#### **Инструкция по оформлению онлайн-рассрочки/кредита в БПС-Сбербанке через 21vek.finance:**

Для оформления заявки на рассрочку (кредит) в банке БПС-Сбербанк, последовательно заполните требующиеся данные в форме, открывающейся после прохождения регистрации и нажатия в заявке кнопки «Продолжить в банке» на платформе 21vek.finance:

1. Если Вы являетесь клиентом БПС-Сбербанк необходимо войти в личный кабинет Интернет-банка «Сбербанк Онлайн». Для этого введите логин и пароль.

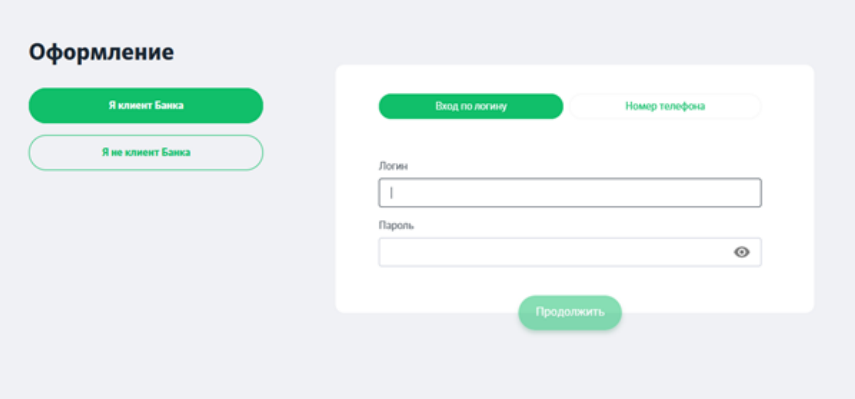

либо ввести номер телефона и ФИ/личный номер паспорта

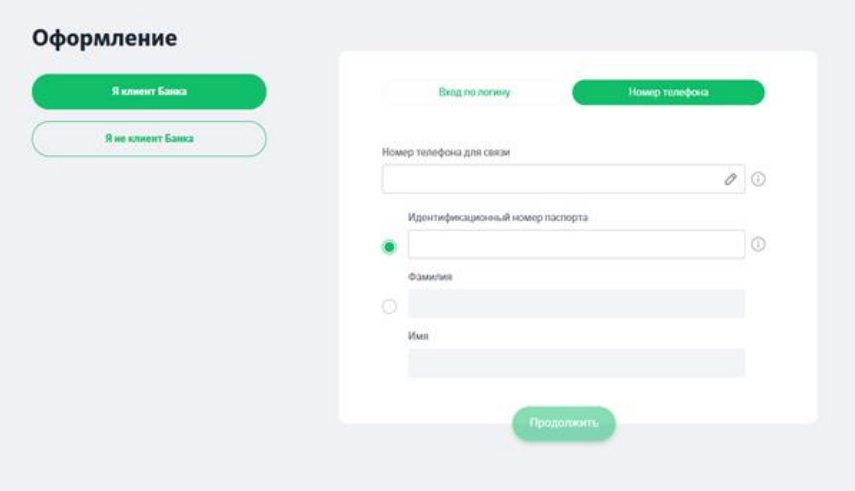

После указания номера контактного телефона, личного номера паспорта (или Фамилия Имя), на указанный номер телефона направляется СМС с кодом подтверждения. **SMS-код является конфиденциальной информацией, которую никому нельзя передавать ни голосом, ни почтой.**

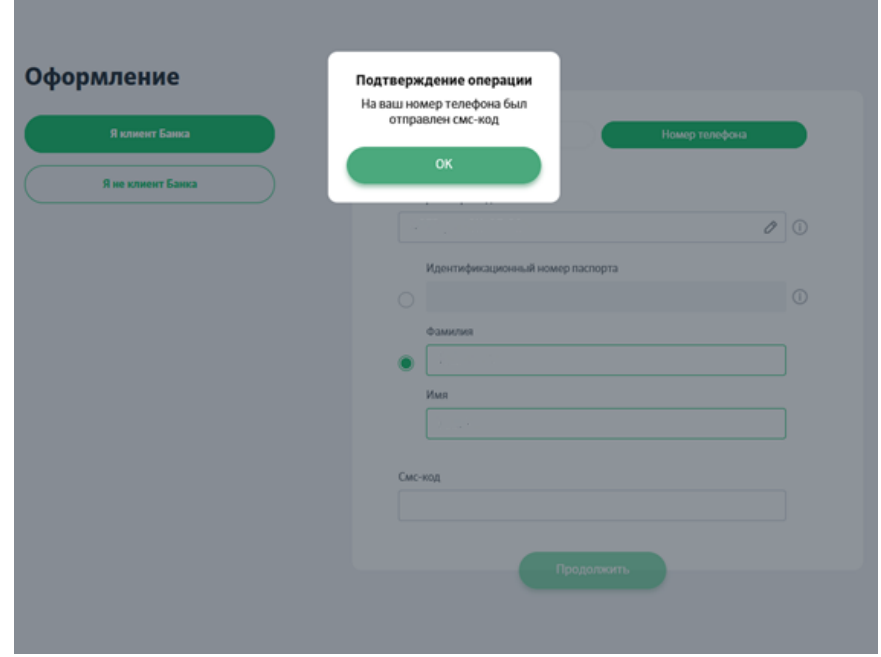

2. Если физическое лицо не является клиентом БПС-Сбербанка либо является, но нет регистрации в Интернет-банке, предлагается пройти регистрацию с использованием Межбанковской системы идентификации.

Для этого необходимо в окне «Оформление» выбрать поле «Я не клиент Банка».

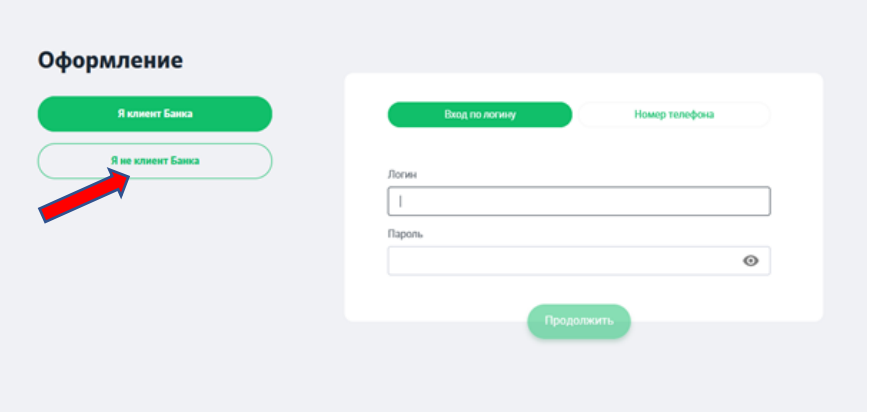

3. После выбора *«Я не клиента Банка»* появляется страница для идентификации в МСИ – введите в соответствующие поля Ваш идентификационный (личный номер из паспорта) и номер мобильного телефона (на который была оформлена заявка). Нажмите кнопку «Войти».

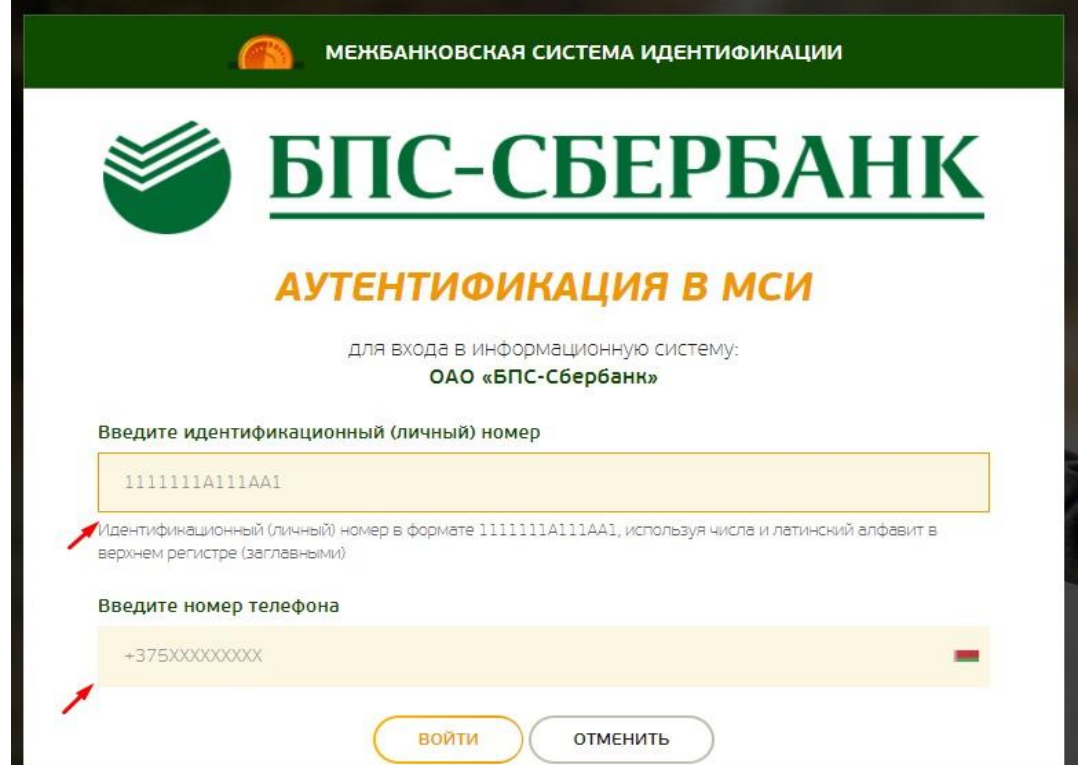

4. После нажатия на кнопку «Войти» появится дополнительное поле «Введите одноразовый пароль», где необходимо ввести пароль, полученный на актуальный номер телефона. Повторно нажмите кнопку «Войти».

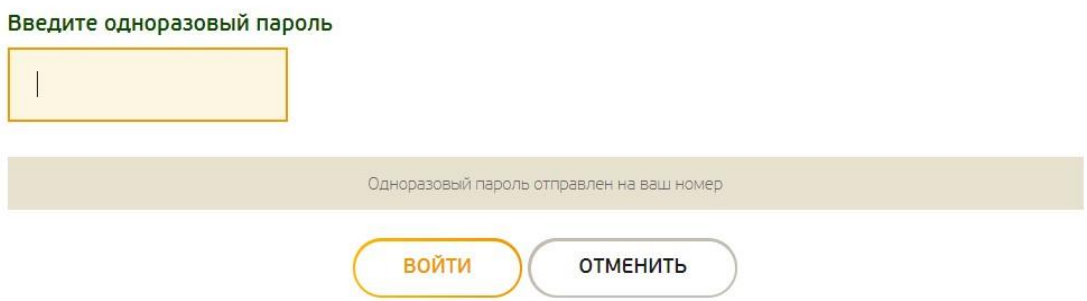

5. Для продолжения оформления введите Ваши данные в «Поле»: Информация о Вас, Документ, Контактные данные. Подтвердите телефон для регистрации и нажмите «Продолжить».

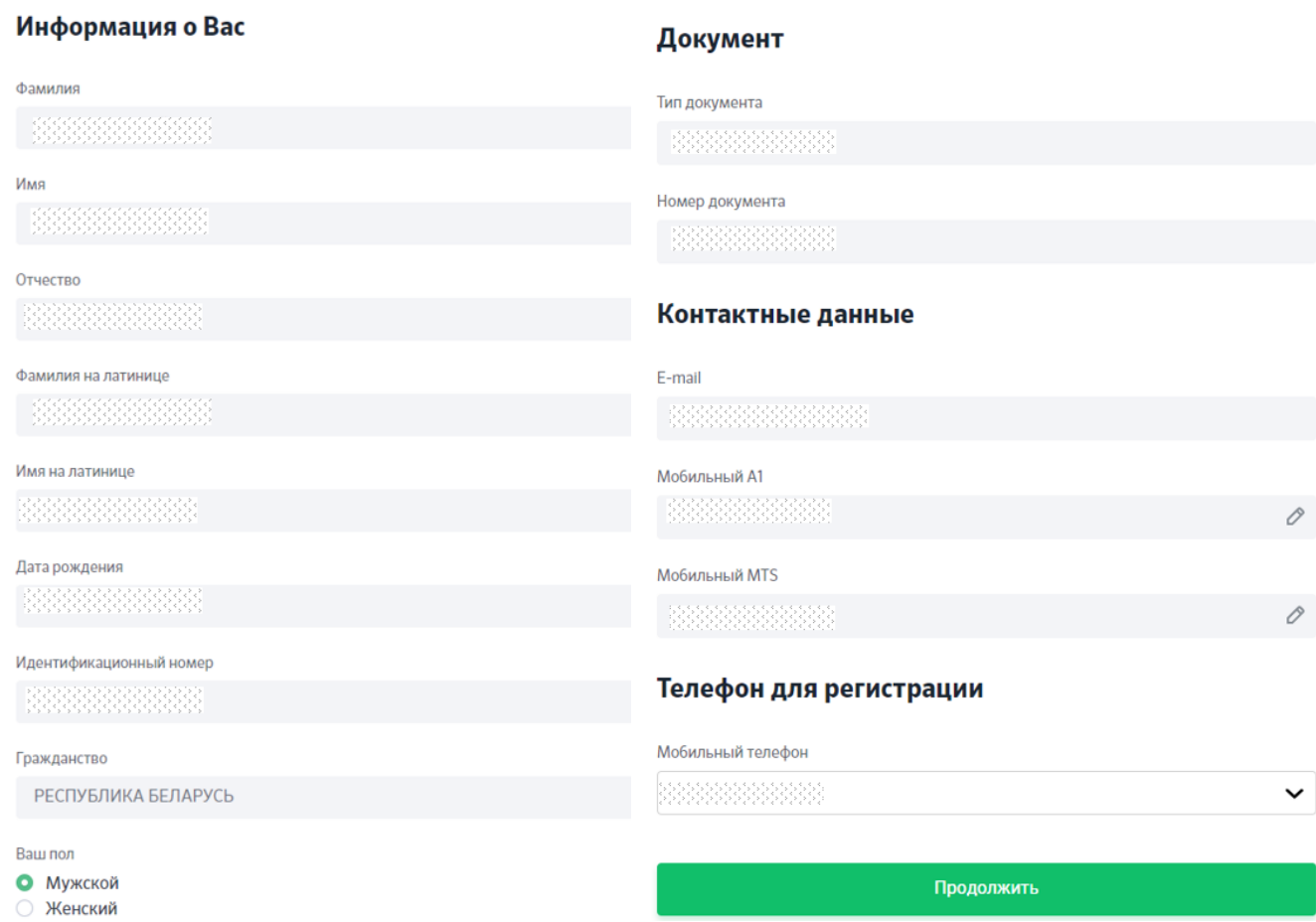

6. После входа в Интернет-банк выбираем необходимый банковский продукт для оформления нажатием кнопки «Выбрать».

## **< Выбор кредита**

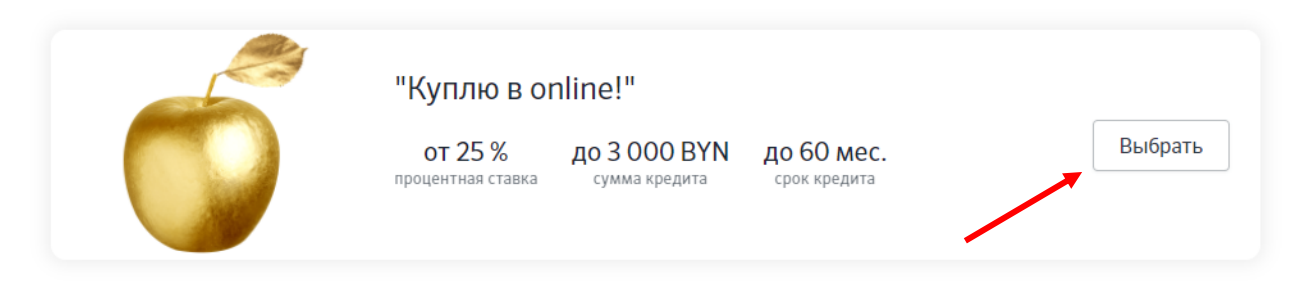

7. В открывшемся окне предоставляется для ознакомления информация о заказе, платежах и товарах. Для продолжения процесса нажмите кнопку «Оформить заявку».

# < Информация о кредите

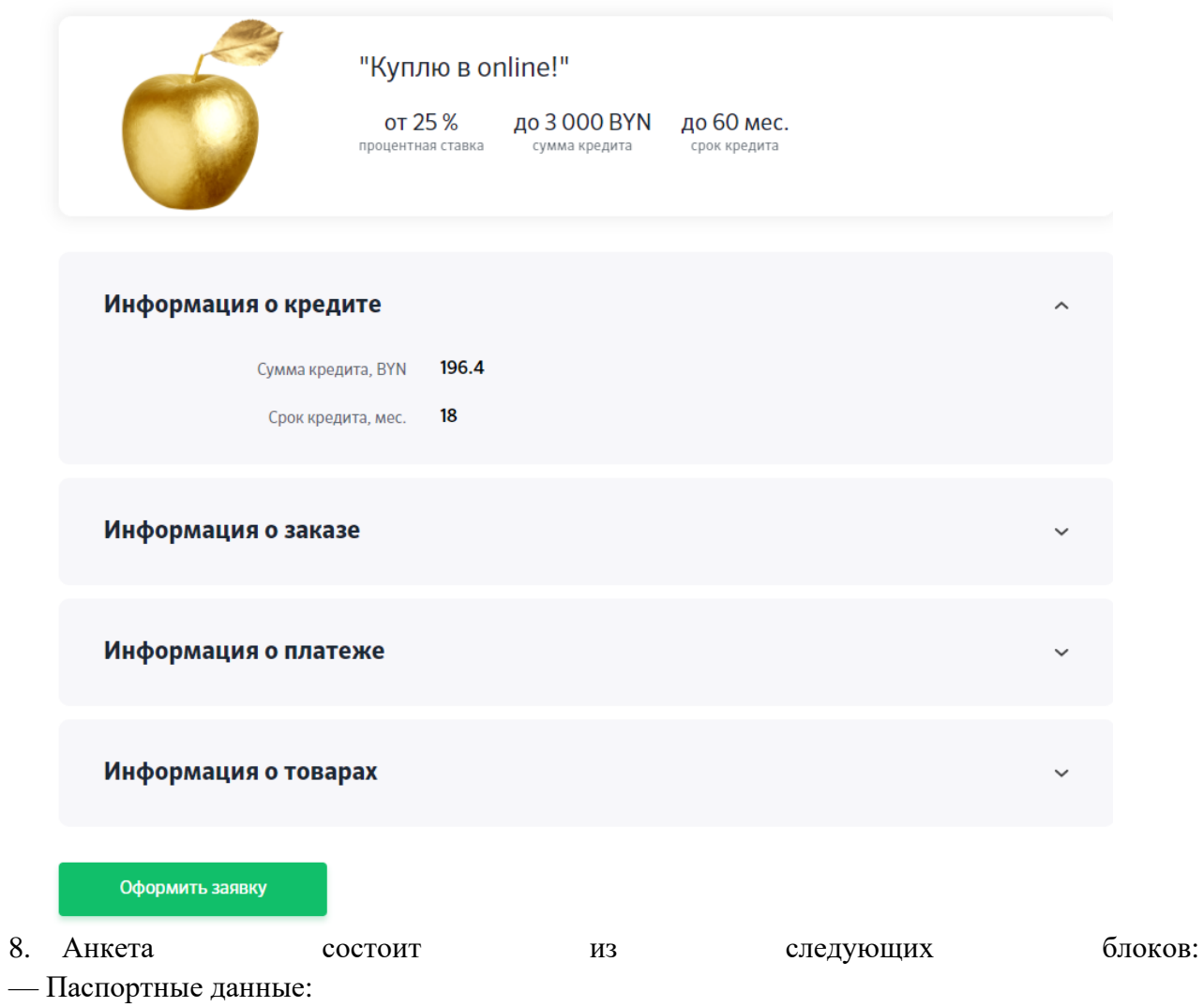

# < Анкета пользователя

\* - поля, обязательные для заполнения

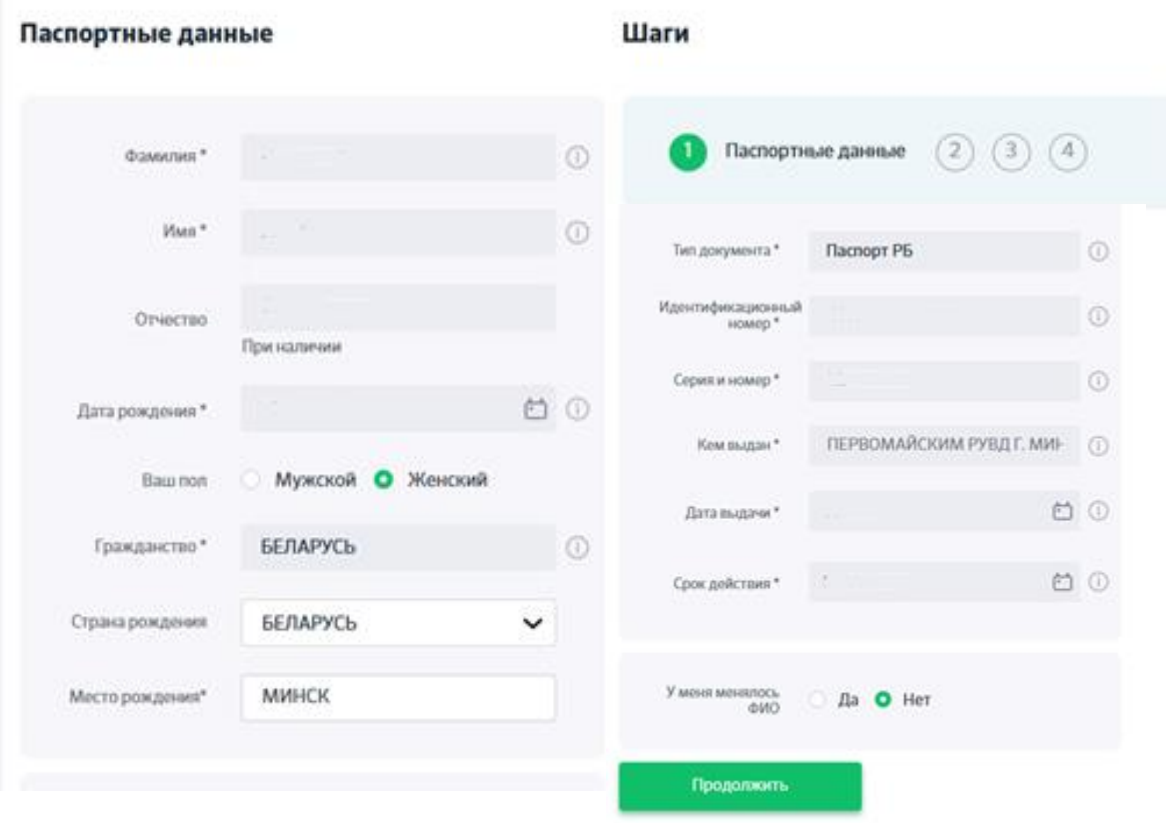

### - Контактные данные:

#### **< Анкета пользователя**

\* - поля, обязательные для заполнения

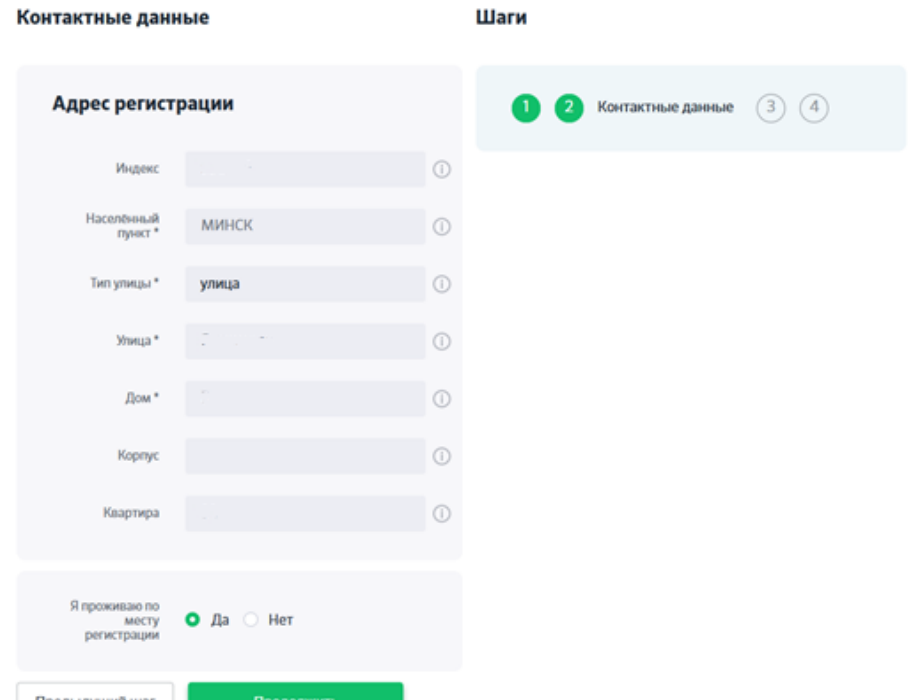

—Персональные данные:

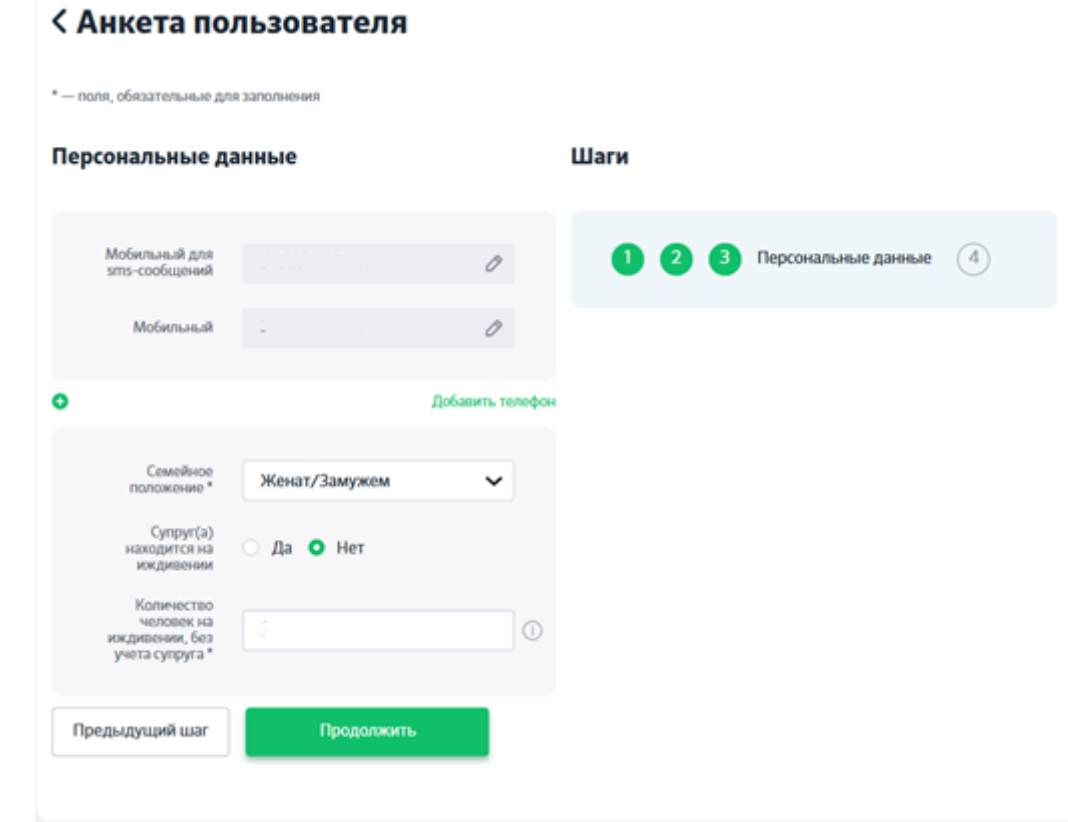

— Блок «Доходы» (Добавить статью доходов):

### **< Анкета пользователя**

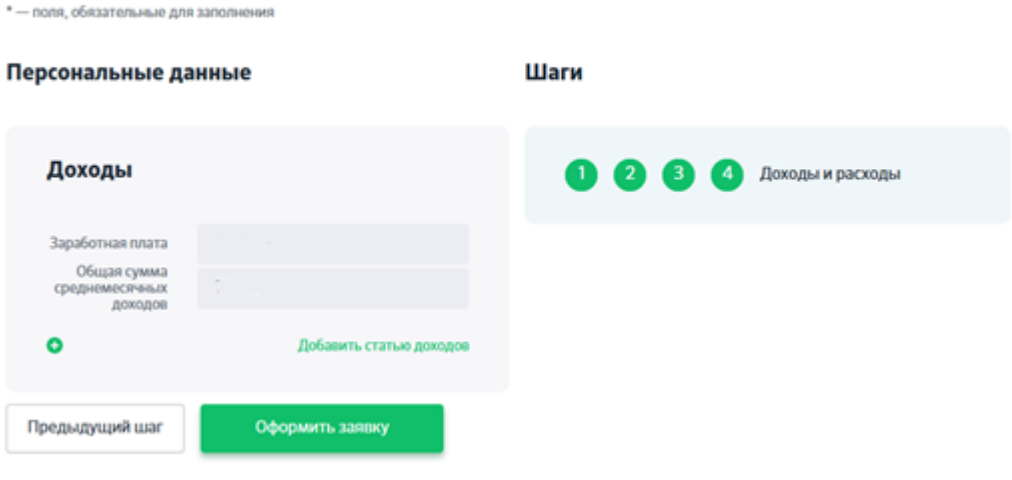

9. Далее нажимаем кнопку «Оформить заявку».

10. Ознакомьтесь с условиями кредитного договора, а также изучите график платежей и условия кредитования. Выразите согласие на предоставление Кредитного отчета и сведений путем проставления галочек.

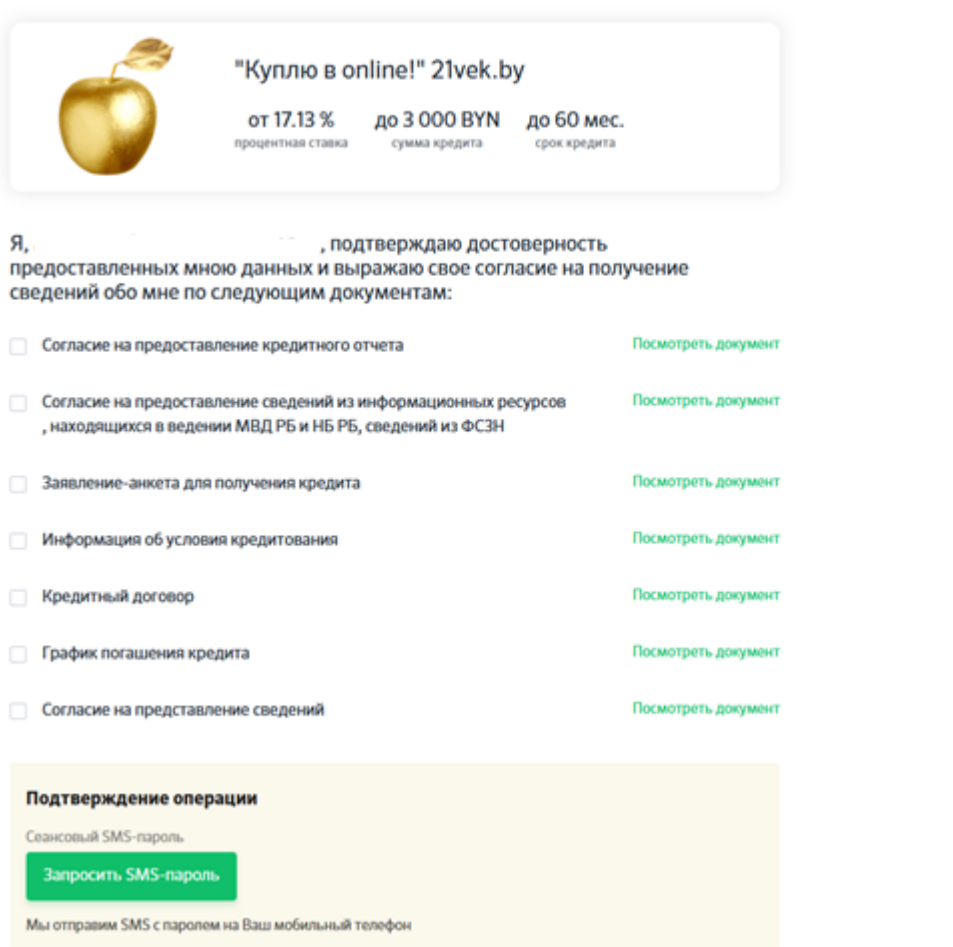

Пример графика платежей по кредиту:

### График погашения кредита

цель кредита:" Долгосрочный потребительский кредит под неустойку "Куплю в online!" "

белорусских рублей

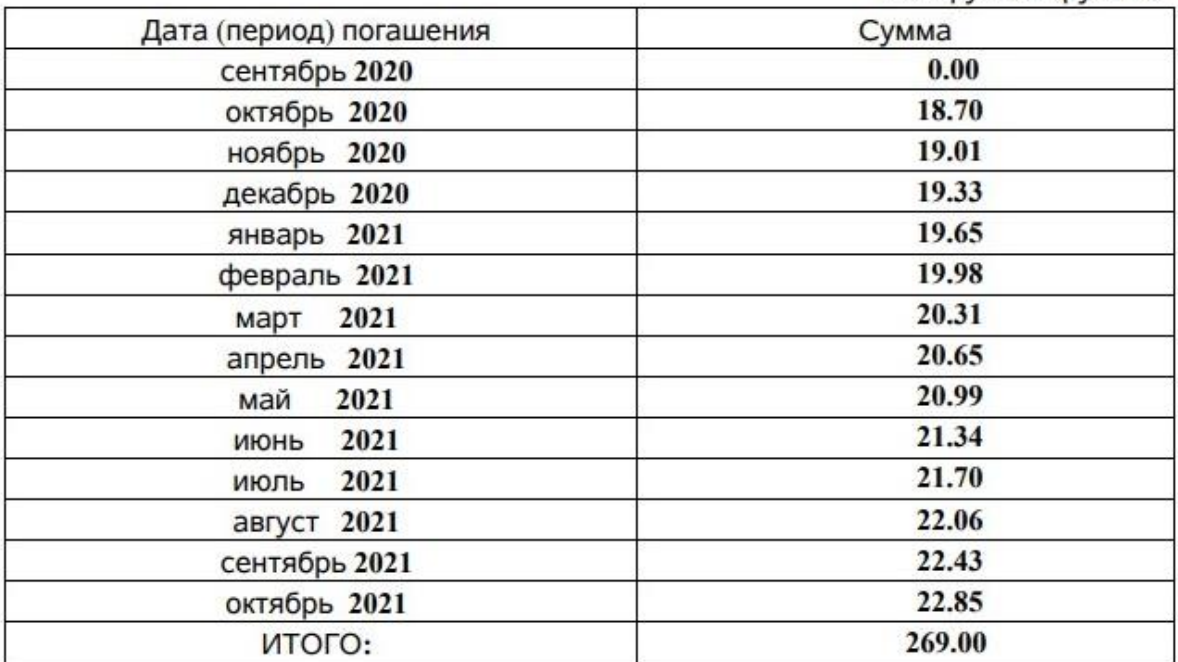

11. Далее, для подтверждения операции нажмите «Запросить пароль», SMS с паролем придет на Ваш мобильный телефон. Подтверждение операции происходит вводом SMSкода. **SMS-код является конфиденциальной информацией, которую никому нельзя передавать ни голосом, ни почтой**

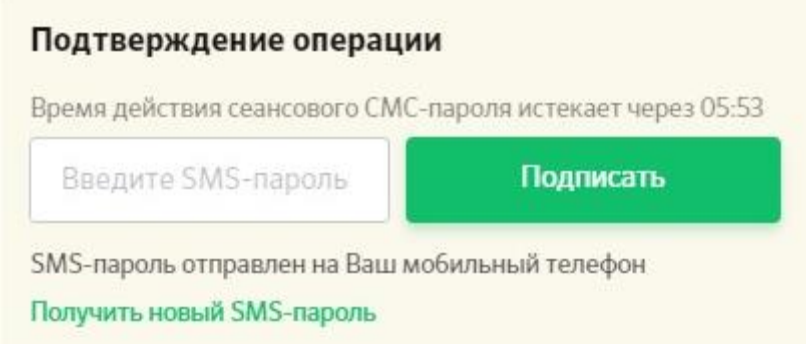

12. После нажатия кнопки «Подписать» Ваша заявка будет направлена на рассмотрение и Вам будет продемонстрировано сообщение. Ожидайте решение банка.

*Если Ваша заявка одобрена, подписанный Вами договор вступает в силу. Ожидайте, с Вами свяжется специалист магазина для обсуждения вопроса получения товара. Если Ваша заявка отклонена, договор аннулируется, и Вы не несете по нему никаких обязательств.*